## **Philips Software Upgrade for Blu-Ray players and Home Theaters**

## **Introduction**

Philips offers software upgrade capability for your Blu-Ray. After you have completed the software upgrade, your Blu-Ray will typically perform better. What improvements are made depends on the software you are using as well as the software your Blu-Ray contained before the upgrade. You can execute the software upgrade procedure yourself. Be aware that the content of this document is addressing technical and software skilled users.

## **For the procedure you will require:**

- > A personal computer with web browsing capability
- > An archive utility that supports the ZIP-format (e.g. WinZip for windows or Stufflt for Mac OS).
- > A CD burner on your computer.

## **Check the current version of software**:

- 1. In the "Software Update" menu, use the cursor up/down keys on your remote to select "Current Version", then press OK.
- 2. Press OK or Return to exit.

If the version of software on the website is greater than the version on your player, proceed with the update. If the version is the same, do not update.

### **Two Different versions**

Note that there are two different versions of software depending on your model.

Model Software file to use HTS3251B/F7 E1S00UD1007PA1.BIN

HTS3251B/F7 A E1S05UD1007PA1.BIN

### **Only burn the file for your model to a CD. Do not use both files.**

#### **Update procedure:**

- 1. Extract the .bin file from the zip file downloaded from this site.
- 2. Burn the \*.bin file to the root directory of a blank CD. Make sure the CD burner is set to finalize the CD.

Continued on the next page

- 3. To select Disc upgrade, press the menu button on the remote. Select Settings\Advanced Setup\Others\Software Upgrade\Disc upgrade.
- 4. Use the cursor up/down button to select "Yes", and then press OK. The Disc tray will open automatically.
- 5. Insert the Disc. Close the Disc tray.
- 6. After the disc has loaded, a confirmation message will appear. Select "Yes" and press OK to start uploading.
- 7. After the disc updgrade is finished, the unit will shutoff and eject the disc. **Do not unplug or turn the unit off while the software upgrade is in progress.**

Software history on next page

# Software History

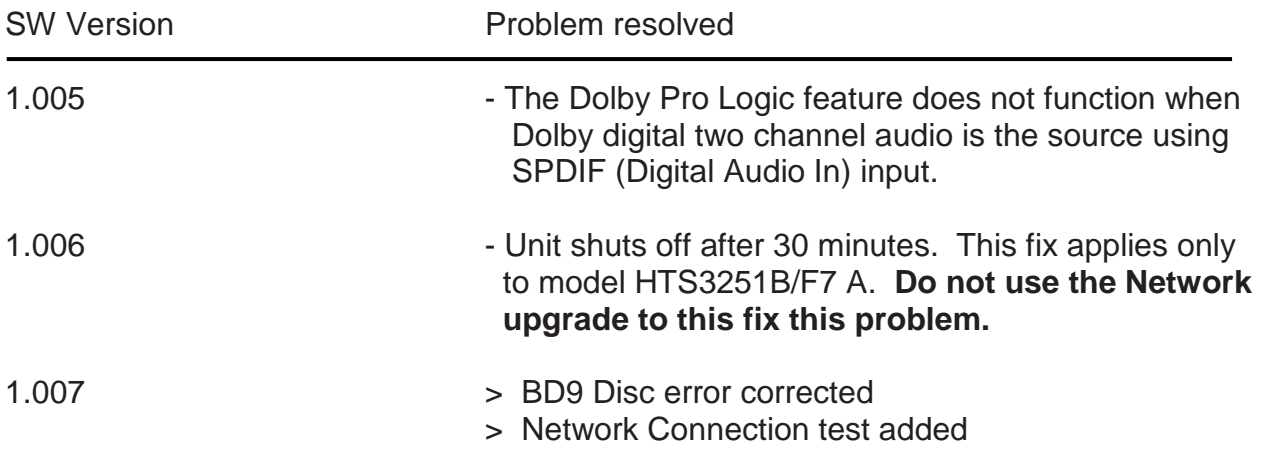